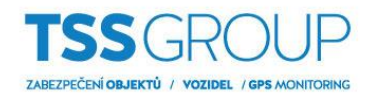

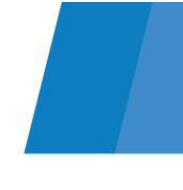

# **Upgrade firmware IP kamery Dahua**

## **I. Upgrade firmware – co to je a jak se to dělá**

Upgrade firmware znamená výměnu interního software nebo firmware. Jeho cílem je zvýšit stabilitu programu, výkon, rozšířit funkčnost a odstranit chyby, které mohly být v předchozích verzích. Kromě toho pravidelné aktualizace umožňují bezproblémový provoz nových zařízení v produktovém portfoliu Dahua.

## **II. Co potřebujete**

Chcete-li provést upgrade firmware kamery potřebujete:

Zařízení:

- Kameru, na které má být proveden upgrade
- Počítač se systémem Windows nebo záznamové zařízení

Software:

- ConfigTool
- Soubor s příslušným firmware pro kameru

Všechny výše uvedené programy a firmware je možné stáhnout z internetové stránky [podporatss.eu](http://www.podporatss.eu/) nebo případně kontaktujte technickou podporu.

# **III. Jak zjistit, která verze firmware je nainstalovaná v kameře**

Existuje několik způsobů jak ověřit, která verze firmware je aktuálně nainstalovaná. Nejjednodušší a nejrychlejší způsob kontroly je přihlásit se na kameru prostřednictvím prohlížeče Internet Explorer. Dále vstoupit do menu Setting – Information – Version. Zobrazí se verze firmware a datum vytvoření (build).

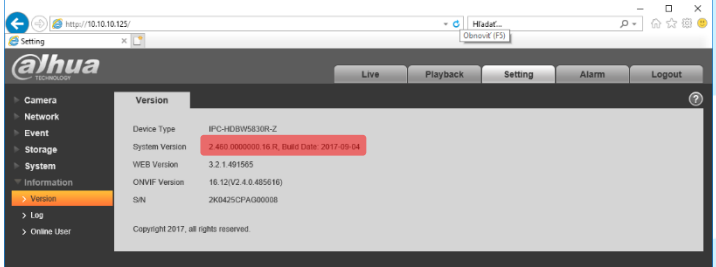

Dalším způsobem kontroly verze firmware kamery je pomocí nástroje ConfigTool. V menu Search setting zadejte heslo pro admin účet do kamery a potvrďte OK. Potom klikněte na ikonu listu pro zobrazení verze firmware.

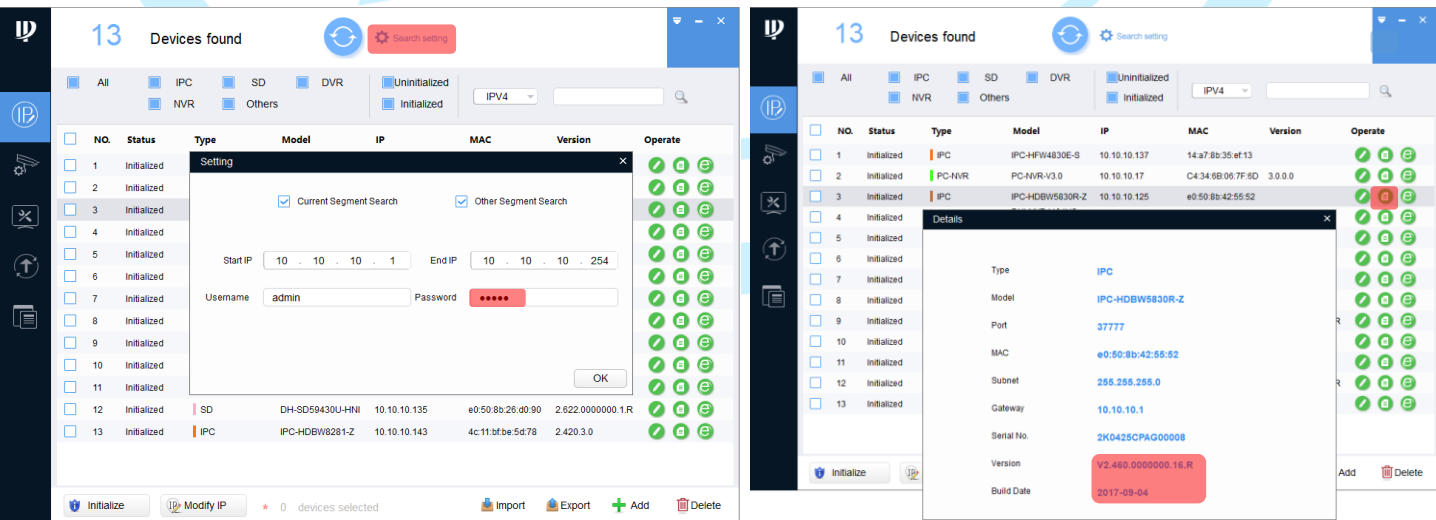

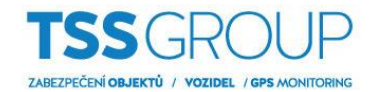

**Když už víte, která verze je v kameře nainstalována, můžete pokračovat v upgrade firmware. Zde je návod, jak to provést v několika jednoduchých krocích:**

#### **1. Upgrade prostřednictvím webového prohlížeče**

Ve webovém prohlížeči přejděte na menu Setup – System – Upgrade, dále klikněte na ikonu Browse, vyberte soubor s aktuálním firmware a klikněte na ikonu Otevřít. Pro spuštění upgradu klikněte na ikonu Upgrade, můžete sledovat průběh přenosu firmware do kamery. Proces upgradu je ukončen po restartu kamery. Nyní můžete zkontrolovat verzi firmware způsobem popsaným v úvodu části III.

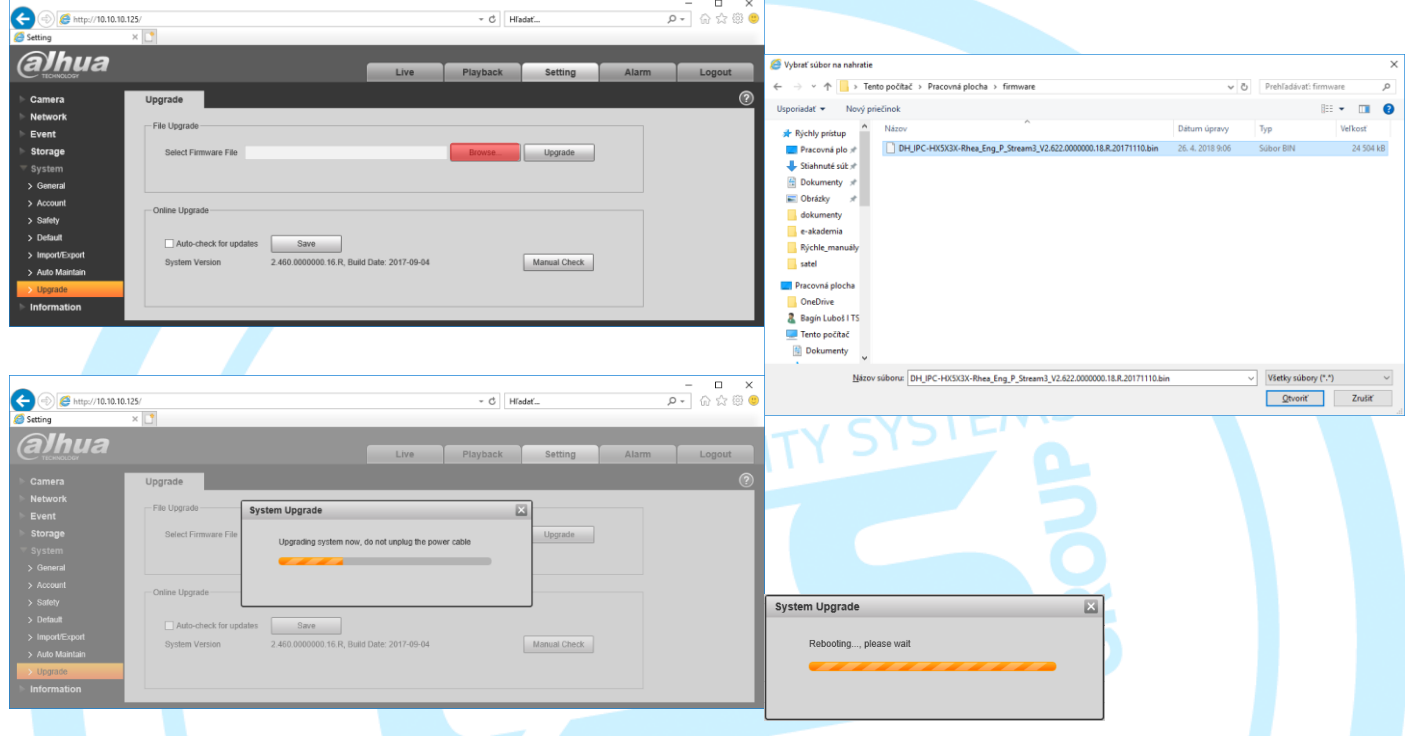

### **2. Upgrade prostřednictvím ConfigTool**

V nástroji ConfigTool klikněte na ikonu Upgrade – Browse u kamery, kterou chcete upgradovat, vyberte soubor s aktuálním firmware a klikněte na ikonu Open. Pro spuštění upgrade klikněte na ikonu Upgrade. Můžete sledovat průběh přenosu firmware do kamery. Proces upgradu je ukončen po restartu kamery. Nyní můžete zkontrolovat verzi firmware způsobem popsaným v úvodu části III.

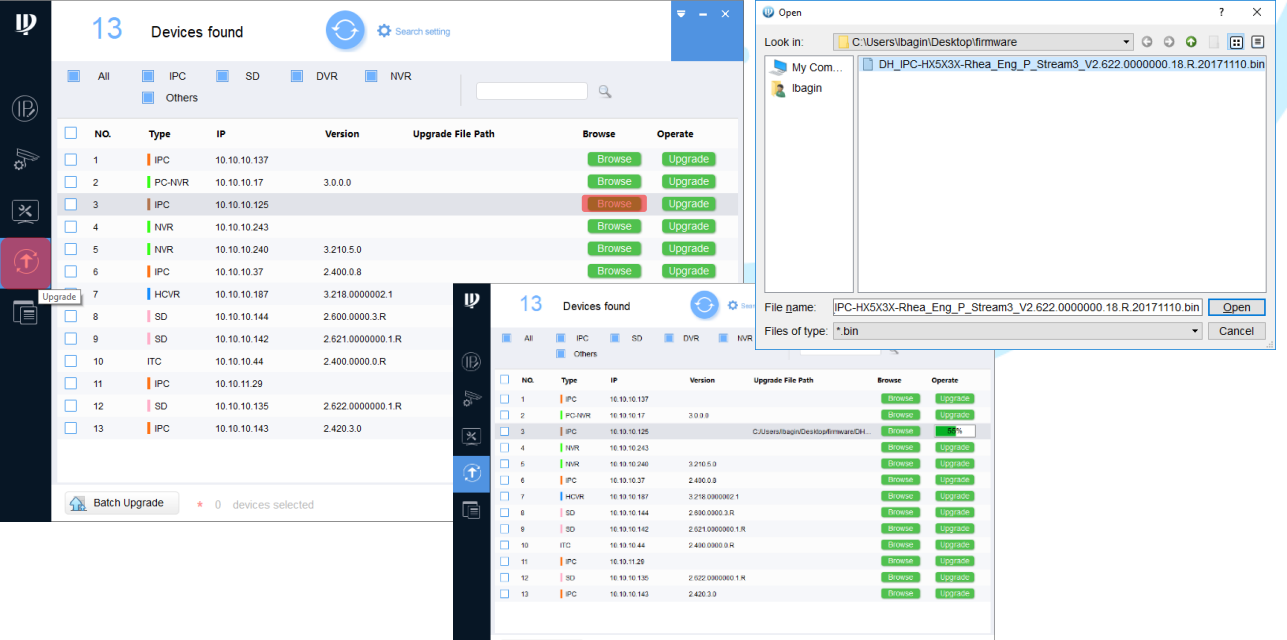

Stop upgrading

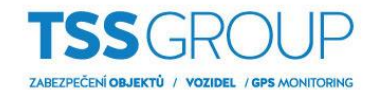

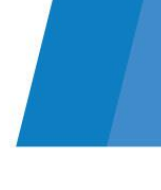

### **3. Upgrade pomocí záznamového zařízení a webového prohlížeče**

Ve webovém prohlížeči přejděte na menu SETUP – IMAGE – REGISTRATION a vyberte kartu Upgrade. Dále klikněte na ikonu Browse, vyberte soubor s aktuálním firmware a klikněte na ikonu Otevřít.

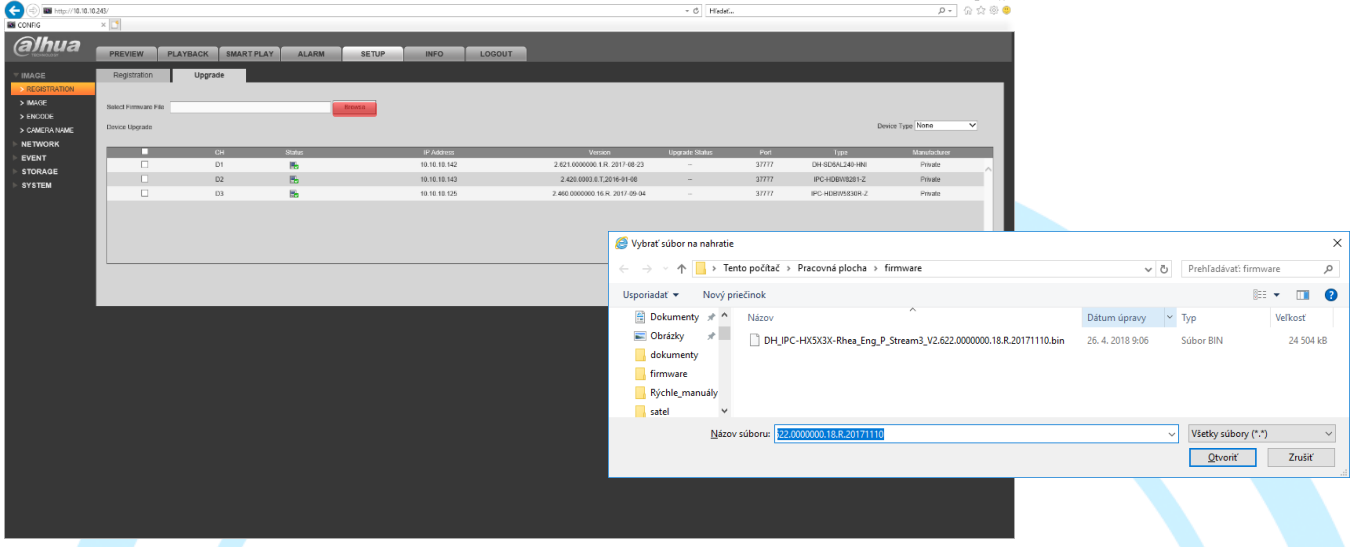

Vyberte kamery, které chcete upgradovat. Pro spuštění upgradu klikněte na ikonu Start Upgrade. Vyskočí okno s upozorněním "Funkce nahrávání je zapnutá; vypněte funkci nahrávání. V opačném případě může upgrade IPC selhat, pokračovat?" klikněte na ikonu "Yes".

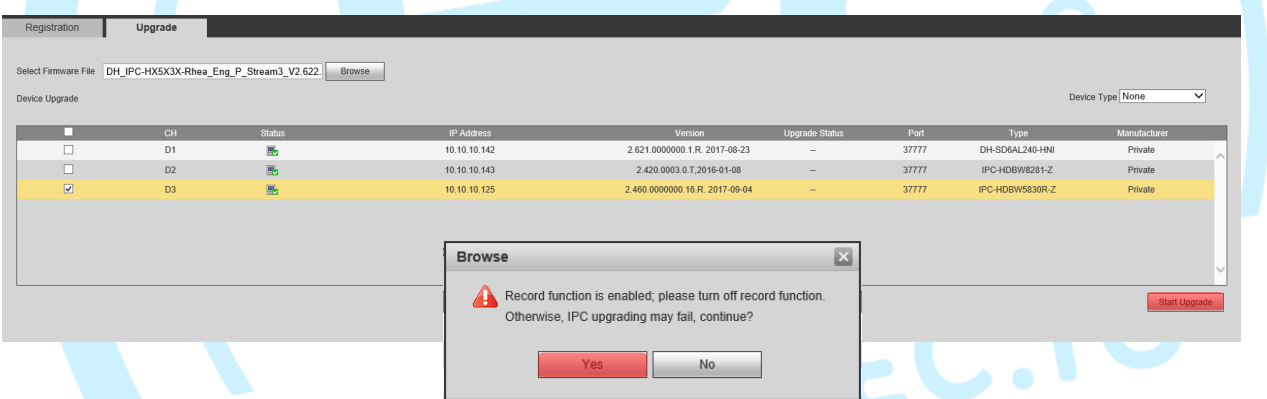

Dále můžete vidět průběh přenosu firmware do kamery. Proces upgrade je ukončen po restartu kamery.

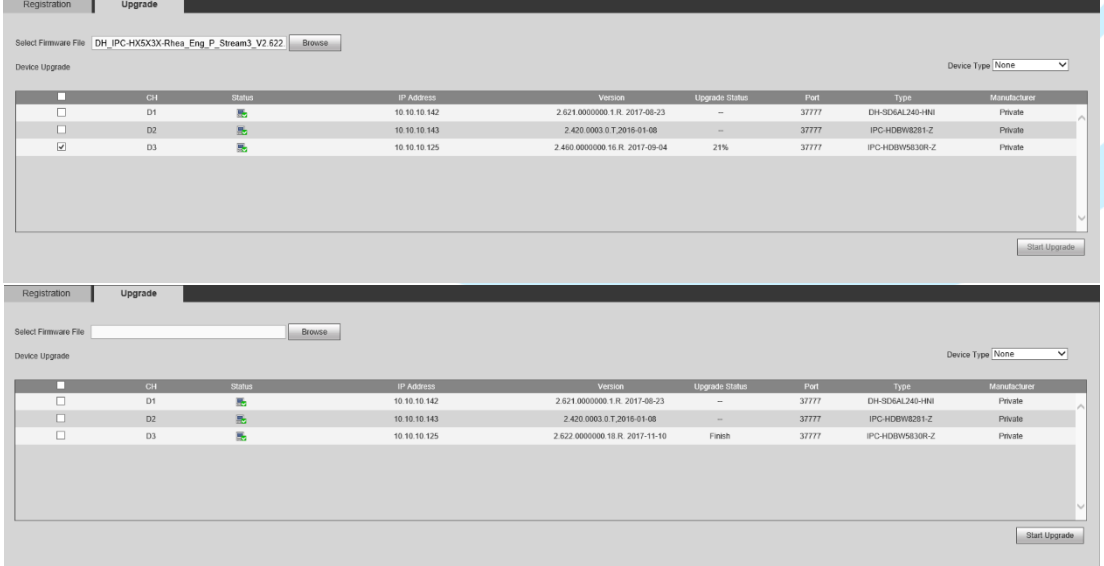